# 郑州市财政局文件

郑财会〔2013〕 10号

# 关于开展代理记账机构普查工作的通知

各县(市)、区财政局,各代理记账机构:

根据河南省财政厅《关于开展代理记账机构普查工作的通 知》(豫财办会〔2013〕26号)要求,为全面了解和掌握我市代 理记账机构的基本情况和业务发展情况, 现就做好我市普查工作 通知如下:

一、普查范围

经县(市)、区级以上财政部门审批并取得《代理记账许可 证》的代理记账机构。

二、普查时点

普查时点为 2012年12月31日。

三、普查方式

(一)、代理记账机构在(财政部代理记账机构普查系统)

填报数据。

进入系统的两种方式 ( 建议使用 IE 浏览器 ): 一是通过财政 部网站 (www.mof.gov.cn) "服务大厅" 栏目, "在线申报" 子栏 目进入系统; 二是登陆网址 (https://dljz.mof.gov.cn) 进入系统。 进入系统后,应按有关要求填报《代理记账机构基本情况表》、 《代理记账分支机构一览表》。

(二)、代理记账机构携带以下资料至所属县(市)区财政 部门现场审核。

1. 代理记账许可证、组织机构代码证、工商营业执照、税 务登记证、法人代表身份证、机构从业人员身份证、机构从业人 员会计从业资格证、机构从业人员专业技术职务资格证书、机构 主管代理记账业务的负责人专业技术职务资格证书、机构从业人 员学历证明原件及复印件。

2. 代理记账机构截止2012年12月31日的审计报告复印件。

3. 办公场所产权或使用权的有效证明及复印件。若租赁, 除出具租赁合同外, 还需出具出租方房屋买卖合同。

4. 财政部门要求的其他资料。

(三)、各县(市)、区财政部门组织本地区代理记账机构填 报数据和现场资料审核。

(四)、郑州市财政局审批的代理记账机构网上填报数据后 到市财政局办事大厅现场资料审核。

 $\in$ 

# 四、有关要求

 $-2-$ 

1. 认真对待、抓好落实。开展代理记账机构普查, 是进一 步规范代理记账业务的一项基础性工作,意义重大。各级财政部 门会计管理机构应当高度重视, 加强宣传动员, 认真抓好落实, 做到全覆盖、无遗漏。对代理记账机构上报的信息要认真调查核 实,确保信息真实完整。

2. 全面总结、及时上报。

(1) 系统报送。各县(市)区财政部门将经审核后的本地 区的《代理记账机构基本情况表》, 通过"代理记账机构普查填 报系统"上报市财政局。

(2) 纸质报送。各县(市)区财政部门按照要求, 根据上 报的代理记账机构数据, 生成并打印纸质《代理记账机构情况一 览表》,经单位负责人审核签字、盖章后报市财政局会计处。

(3) 总结分析。各县(市)区财政部门应认真总结本地区 代理记账机构业务开展情况、存在的问题及改进建议, 形成分析 报告(纸质和电子稿)报市财政局会计处。

(4) 报送时间。各县(市)、区财政部门务必于2013年5 月27日前完成电子数据上报工作;2013年6月7日前,完成纸 质数据和分析报告上报工作。

各县(市)区财政部门会计管理机构要以此次普查为契机, 建立健全本地区代理记账机构数据库,逐步实现定期更新。各代 理记账机构务请务必于规定期限内完成填报审核。对未按要求和 规定时间参加普查的代理记账机构,不予年审并将其列为重点监

 $-3-$ 

管对象进行专项检查。

普查中如有问题,可及时与市财政局会计处联系。 联系人: 周可。联系电话: 0371-67180303。 如遇技术方面问题可与相关软件服务公司直接联系: 南京盈放科技有限公司。联系人: 孙义, 联系电话: 025-83304698-848。

附件: 1. 代理记账机构基本情况表

2. 代理记账机构情况一览表

3. 代理记账机构普查填报系统操作说明

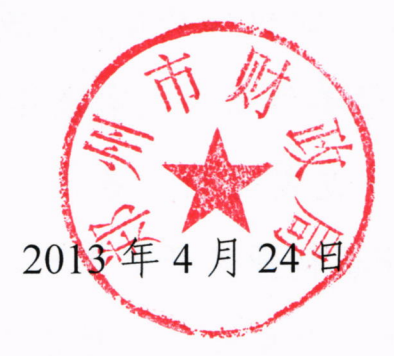

郑州市财政局办公室

2013年4月24日印发

 $-4-$ 

# 代理记账机构基本情况表

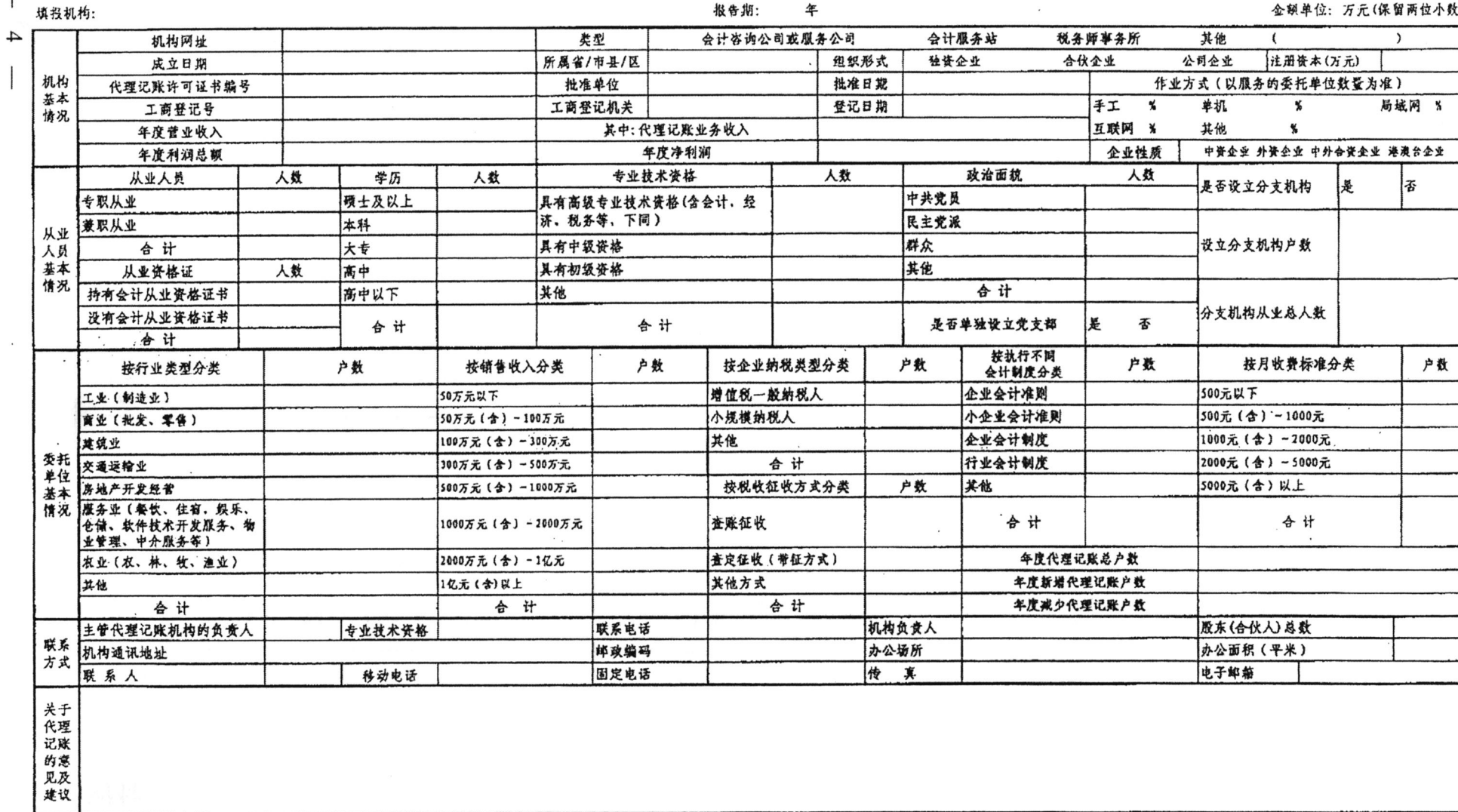

填报人:

附件1

上报日期:

ł١

÷.

附件 2

# 代理记账机构情况一览表

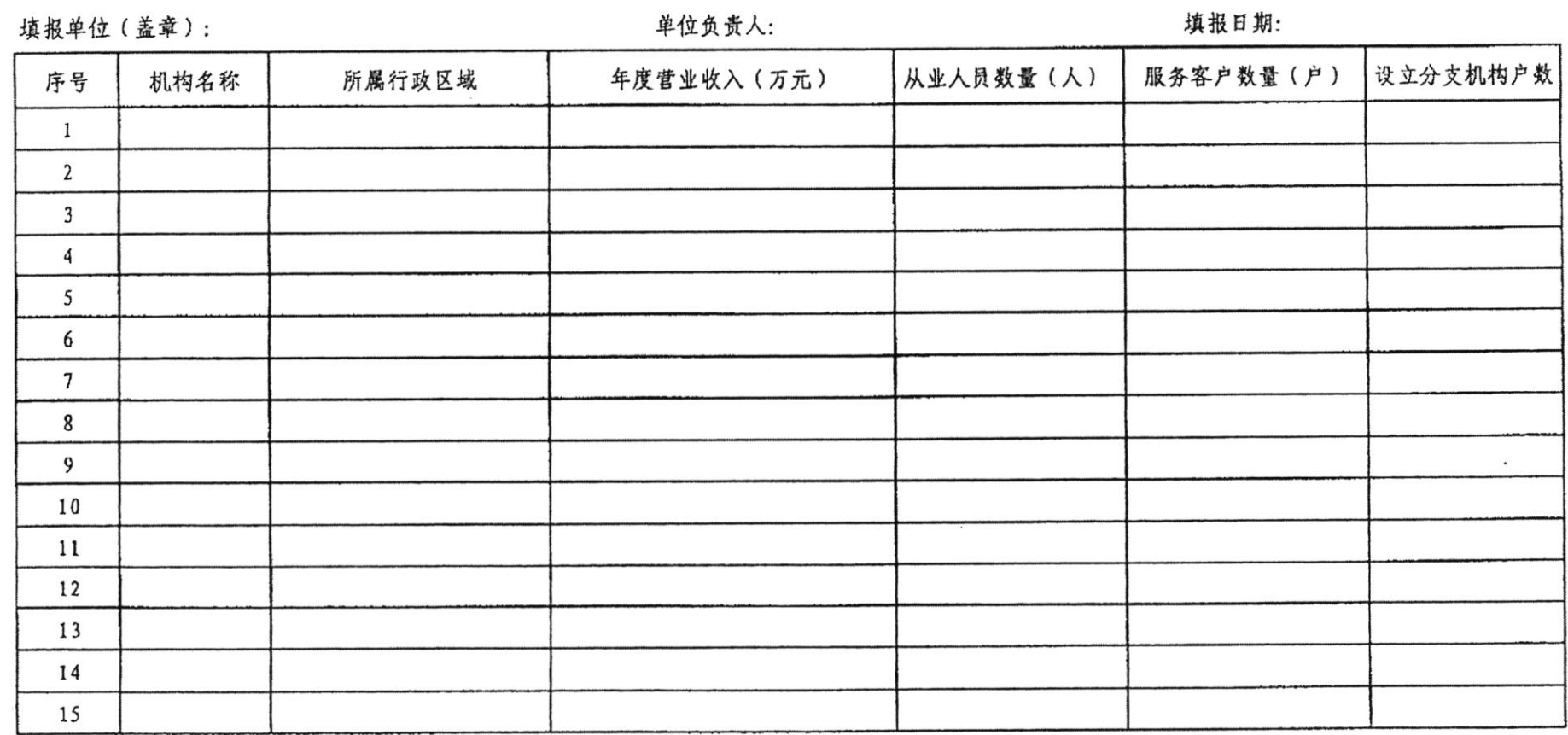

附件 3

# 代理记账机构普查填报系统操作说明

#### 一、进入系统

选择左侧任务"0001 代理记账机构普查填报系统"后,进入登录界面。 **一、化理记账机构普查填报系统** 

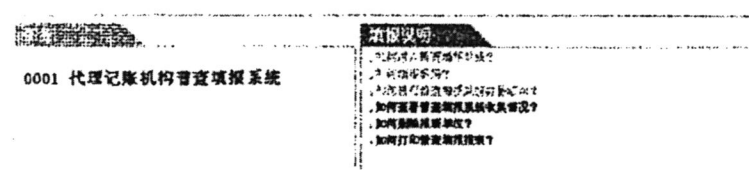

#### 1. 各级财政部门进入系统

(1) 选择右下角"财政主管部门登录", 点击"用户查询", 选择对应的用户号, 如北 京市财政局登录系统应选择"北京市"的用户号,即011,北京市财政局填报市属代理记账 机构可以选择"北京市-市直属"的用户号, 即 011000, 北京市西城区财政局登录系统选择 "北京市-西城区"的用户号,即 011002,输入初始密码"czb1234"即可进入填报界面。

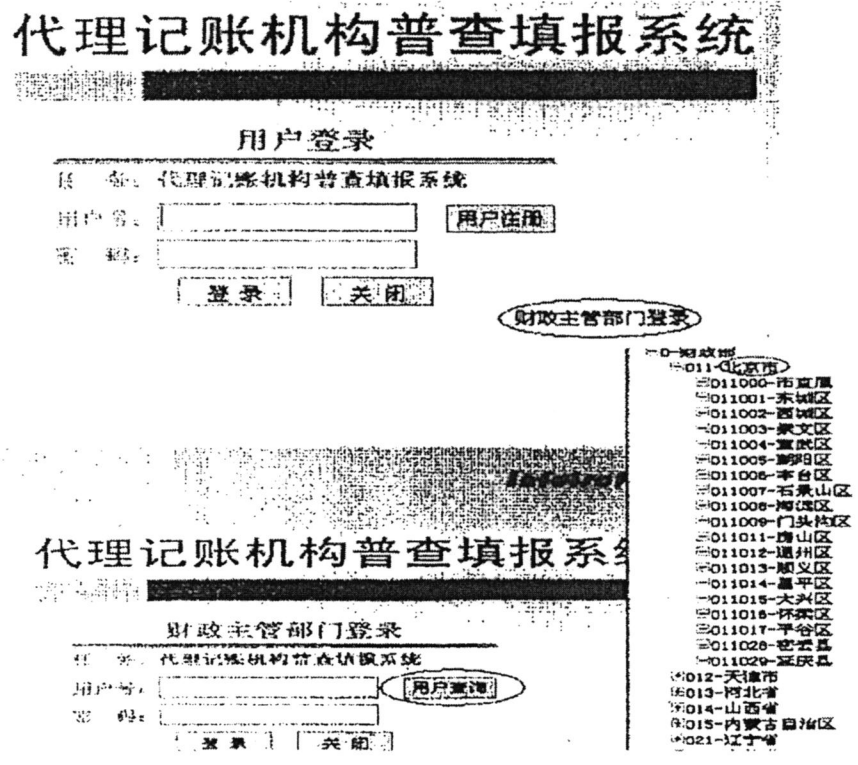

(2) 进入"系统填报界面"后, 各级财政部门应尽快修改初始密码, 具体操作如下: 点击"密码"按钮,进入"修改登录口令界面",进行登录密码修改。演示如下:

265) 乾 前 16:1 ( 或上现 云, 家, 光, 光, 清, 清, 通, 分析 上海 下海 上海 下海 上海 下海 达表: (001)代理记账机构基本情况表 **集位:北京市** 

代理记账机构

报告期:  $2r$ 填报机构:北京市 会计咨询公司或服务公司。 类型 机构网址 所属省/市县 成立日期 批准单位 机构 化理记账许可证书编号

#### 修改登陆口令

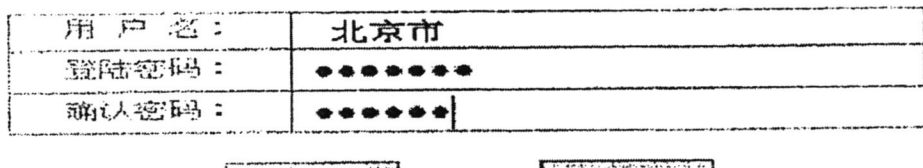

传改 ]

| 道田川

(3) 各级财政部门可以选择两种方式组织本地区的代理记账机构登录系统, 一是在系 统中通过"单位管理",增加本地区代理记账机构名称和代码;通过"用户管理",统一对本 地区的代理记账机构设置相应的用户号、登录口令和操作权限,代理记账机构在系统登录 界面上输入用户号、登录口令,即可进入"系统填报界面"填报本单位的基本信息。二是要 求本地区的代理记账机构自行注册用户号、登录口令,选择所属行政区划,再登录进入"系 统填报界面"填报信息。第一种方式的具体操作如下:

①单位管理(主管部门在系统中增加所属代理记账机构名称和代码):

在主界面点击"单位"按钮,进入"单位信息维护"界面,如,北京市财政局增加由市 本级审批的代理记账机构,应选择北京市-市直属,点击"增加",进入"增加单位信息"界 面, 增加单位代码(代码按顺序从001、002、003逐个增加)、单位名称, 点击"保存"即 可。("单位信息维护"界面右边框内项目不需使用,不打勾表示2张表都可查看)。演示如  $\mathcal{F}$ :

- 西京、高位、周戸 #正日、 イ 東上加、西東、平和、三田、上和、打印、通量、分析、工程、子井、上東、子浜、上車位 ア車位  $\mathbb{R}$   $\mathbb{R}$ 

代理记账机构基

填报机构: 东坡区

报告期: 2012

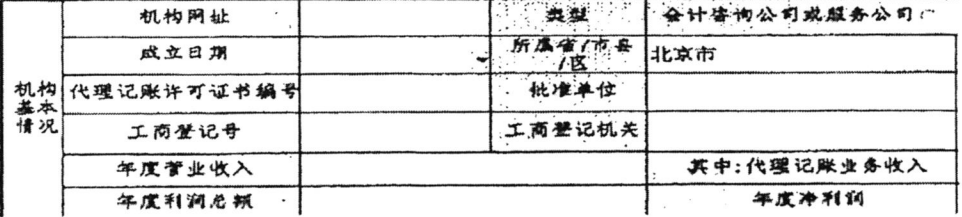

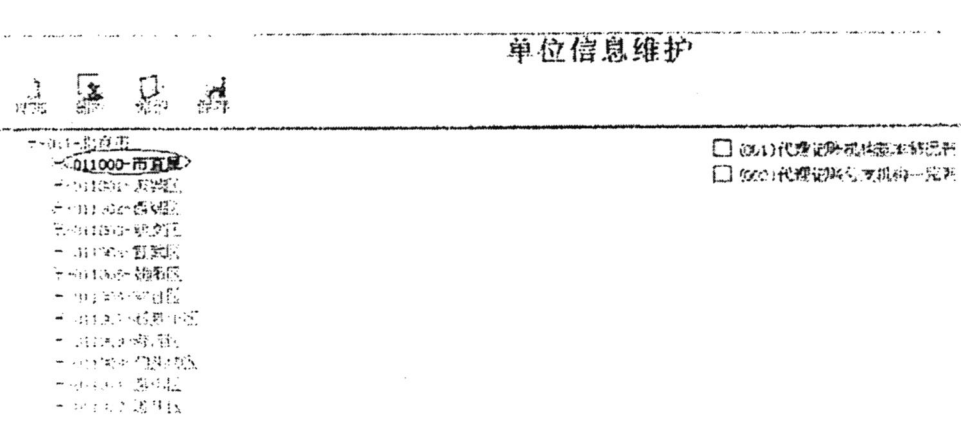

# 增加单位信息

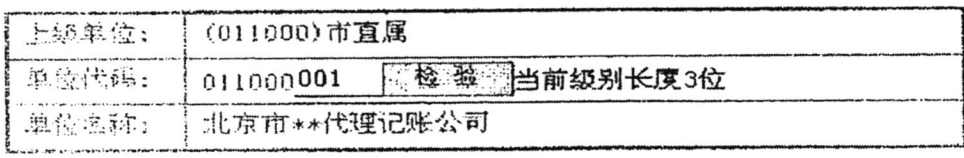

通出 保存

②用户管理(即为代理记账机构设置用户名和密码):

在"系统填报"界面,点击"用户",进入"用户信息维护"界面,选择需要设置用户 名和密码的代理记账机构名称,点击"增加",进入"增加用户"界面,设置登录系统时需 要使用的用户名称、登录口令和用户权限,点击"保存"即可。

权限为"读"表示只能阅读数据;权限为"写"表示可以填写和阅读数据。如果是对代

理记账机构的用户设置权限,一般选择"写",以便代理记账机构能够填写本单位的数据; 如果是增加本级用户(即各级财政部门的用户),可以根据实际需要,选择"读"或"写" 的权限。各级财政部门向代理记账机构分配已经设置好的用户名和密码,代理记账机构可直 接通过该用户名称和登录口令进入系统填报和查看本单位数据。演示如下:

点, 就更能用, "就跟我!"就是, "我, " " " " • 单位:北京市 选表: (001) (用户答理)构基本管况表

代理记账机构

填报机构: 北京市

报告期:  $\mathbf 2$ 

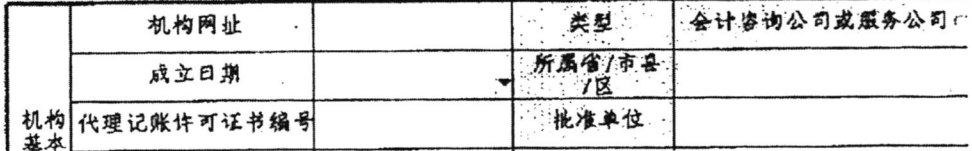

用户信息维护

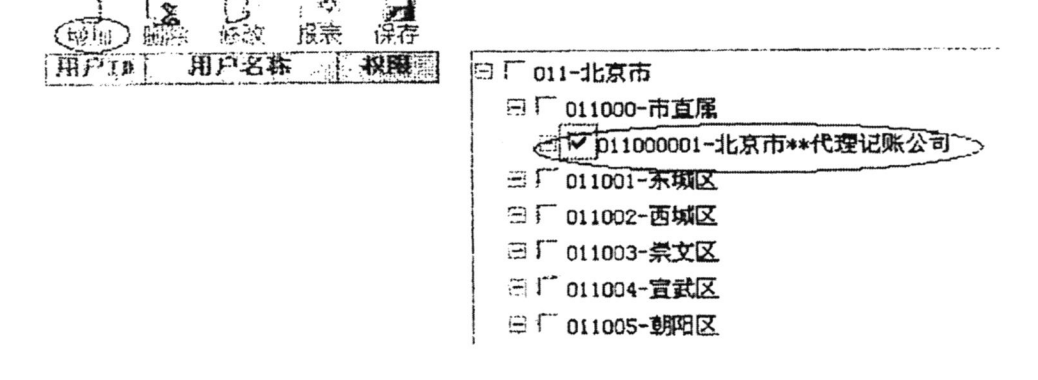

### 增加用户

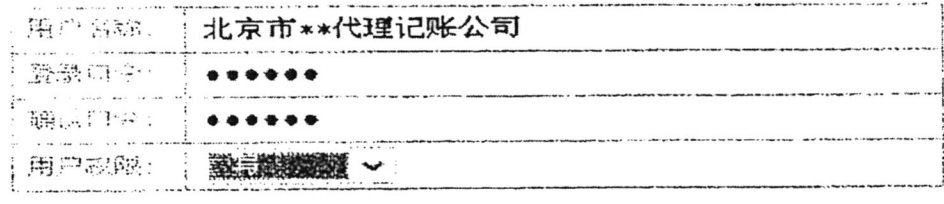

酒田

保存

2. 代理记账机构进入系统

(1) 根据本级财政部门分配的用户号和密码登录系统。例如:

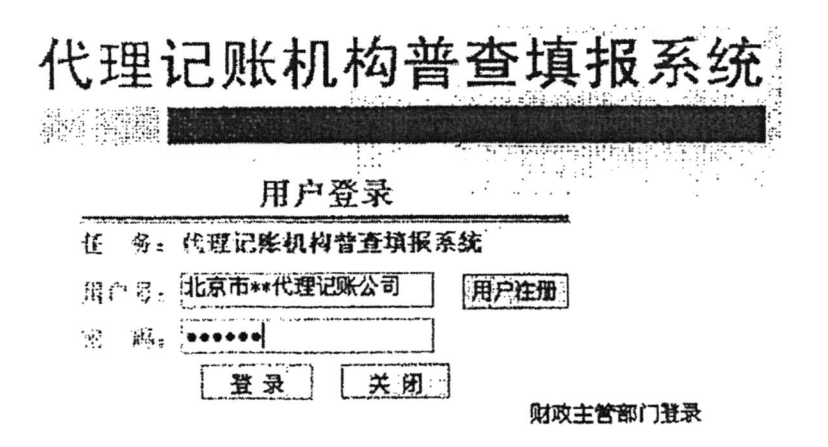

(2) 通过用户注册登录系统。点击"用户注册", 进入"填报单位注册"界面, 输入用 户号、密码、所属行政区划、单位名称,点击"注册"后,返回"登录"界面,输入用户号 和密码, 点击"登录", 即可进入"系统填报界面"。例如:

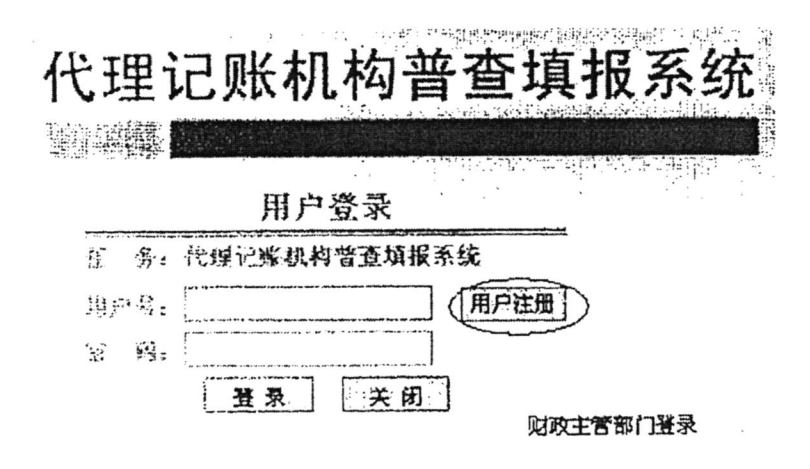

# 填报单位注册

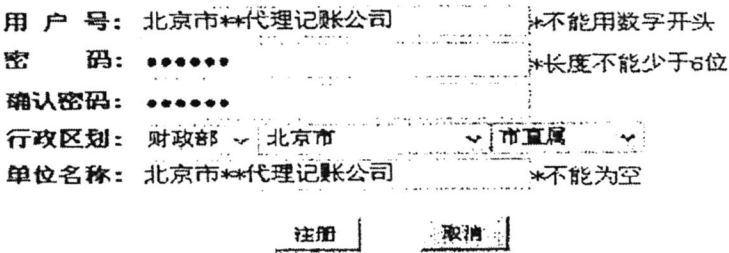

二、填报数据

1. 数据填写。各代理记账机构填报两张表, 一是"代理记账机构基本情况表", 二是"代 理记账机构分支机构一览表",如代理记账机构未设置分支机构的,可不填写第二张表。

2. 数据上报。代理记账机构可以输入分配的用户名、密码或自行注册获取用户号和密 码, 登录进入"系统填报界面", 填报和浏览本单位的数据。按要求填写有关数据后, 点击 "上报"一"批量上报"。

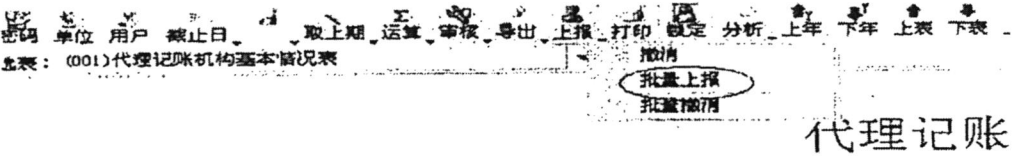

填报机构: 北京市

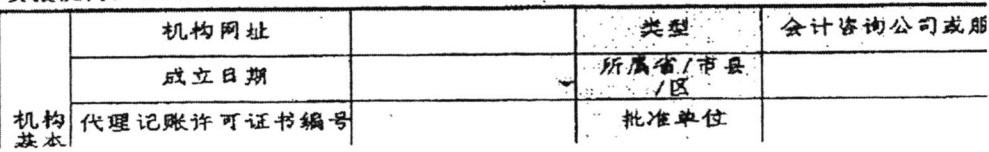

 $\mathbf{w}_i$  ,  $\mathbf{w}_i$  ,  $\mathbf{w}_i$  ,  $\mathbf{w}_i$ 

批量上报报表数据

| 巴雷图 10                                                                     | - 池口 北東市                |                                                   |  |
|----------------------------------------------------------------------------|-------------------------|---------------------------------------------------|--|
| 黑金金藏:                                                                      | 2013年3 月15日 2013年3 月15日 |                                                   |  |
| <b>BEATTLE</b><br>չ<br>诛                                                   | 全不选                     | 单应法评<br>全不迭<br>- 全 选                              |  |
| ١v<br>2. 公安把握往和基本放乱表<br>$\vert \triangledown \vert$<br>- 142、内理记载++内装载++瓷瓶 |                         | -- 2 011-北京市<br>三- R 011000-市直庫<br>→ 下 011001-末城区 |  |
|                                                                            |                         | : - 2 011002-西域区<br>-- 201003-尝文区                 |  |
|                                                                            |                         | -- 12 011004- 宜武区                                 |  |
|                                                                            |                         | → R 011007-石景山区<br>--- 12 011008-海淀区              |  |
|                                                                            |                         | - 12 011009 门头沟区                                  |  |

根告

3. 数据审核。各级财政部门进入系统填报界面,可以浏览和修改本级及以下代理记账 机构的数据。各级财政部门对本级及以下的代理记账机构填报情况进行审核后再上报,点击 "审核"按钮,选择"批量审核"。进入"批量审核"界面后,选择需要审核的单位和报表, 点击确定。演示如下:

के<br>प्र 上表: (001)代理记账机构基本情况表 不核公式 临时审核 (批量审核)

代理记账

填报机构: 北京市

报告

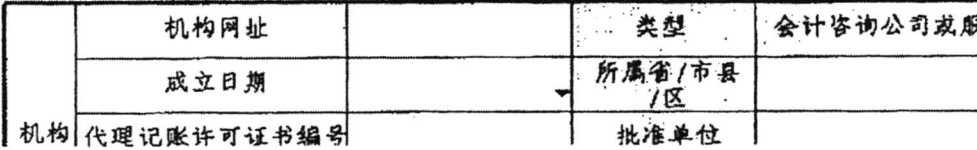

#### 批量审核

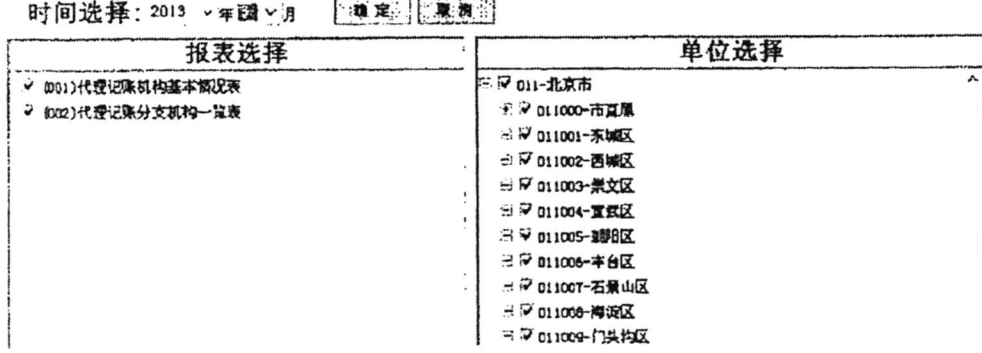

4. 各级财政部门如在审核下级部门和本级代理记账机构上报的数据时,发现数据存在 问题, 应撤消上报, 并通知下级部门和代理记账机构修改后, 重新上报。打开需要撤消上 报的单位和表格,点击"上报"一"撤消"后,被撤消上报的代理记账机构即可修改本单位 数据,再重新上报;如需对多个单位同时撤消上报,点击"上报" -- "批量撤消",再选择 需要撤消上报的单位和表格即可。

5. 生成代理记账机构情况一览表

(1) 点击"分析"按钮,选择"综合指标分析",进入"综合分析"界面。演示如下:

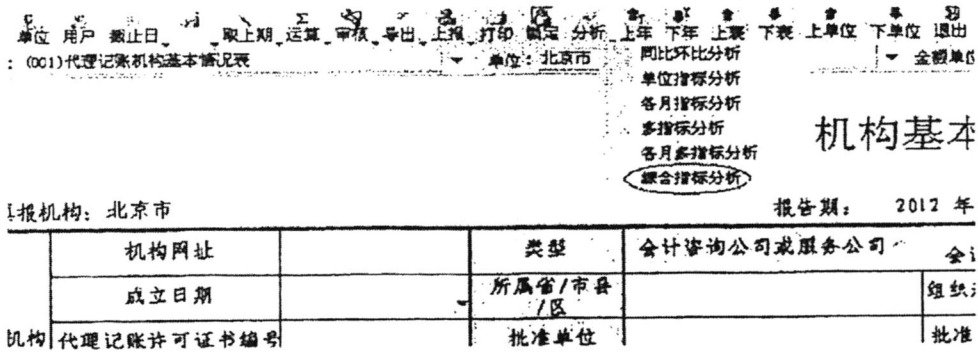

(2) 在"选择模块"中选择"代理机构情况一览表", 点击"选择单位"按钮, 选择单 位, 选择"仅包含末级", 点击查询, 生成表格, 导出"EXCEL 表", 打印上报。演示如下:

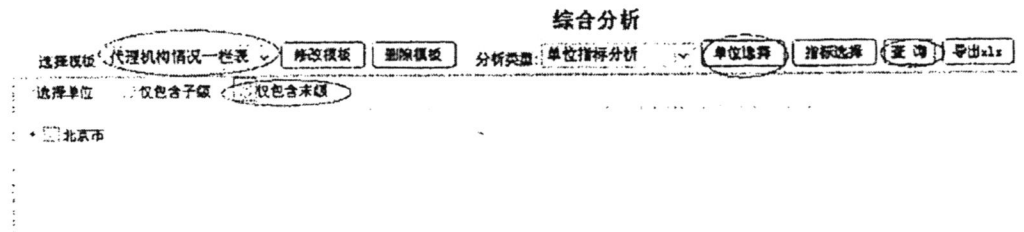

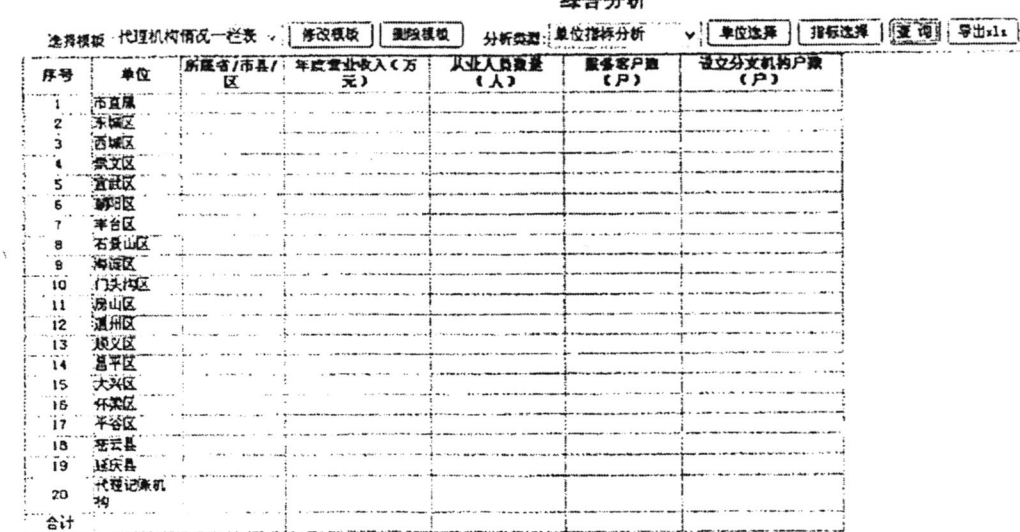

均今分析